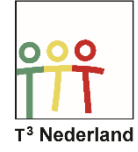

## Hallo,

In deze video laten we jullie zien hoe je poolcoördinaten kunt onderzoeken op je TI-Nspire CX.

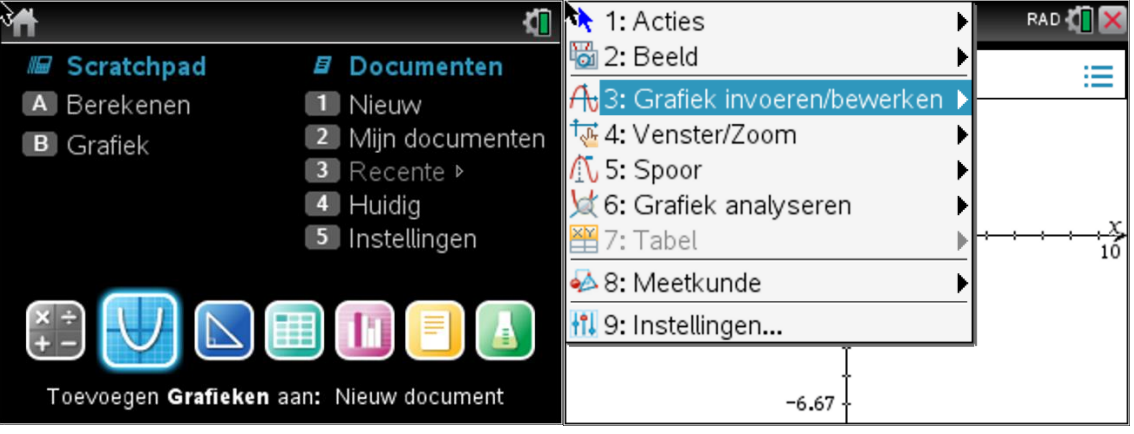

Open een grafiekenscherm op je bureaublad. Selecteer menu, grafiek invoeren/bewerken, polair. Je kunt ook CTRL Menu selecteren en vervolgens grafiek invoeren/bewerken en daarna polair.

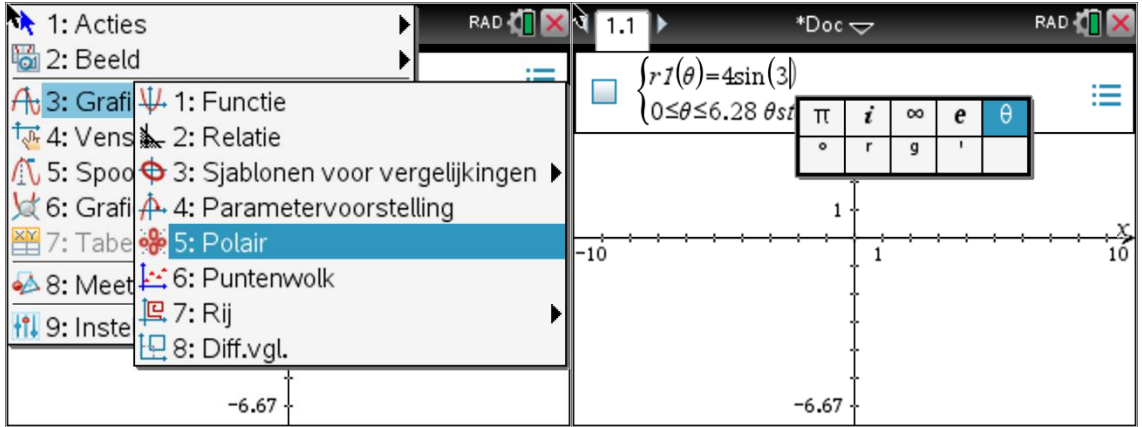

In het scherm verschijnt de invoermodus voor polaire formules. Achter de r1 van theta moet de formule worden ingevoerd met theta als onafhankelijke variabele. Gebruik de pie-knop om het symbool voor theta te vinden.

Typ nu bijvoorbeeld r1 van theta is 4sin(3 theta). Het invoerscherm staat standaard ingesteld op een periode van 2pie (6,28) zoals te zien is op de tweede regel. Door met je pijtjestoetsen naar de tweede regel te gaan, kan je deze periode aanpassen. De standaard stapgrootte is pie gedeeld door 24 (0,13).

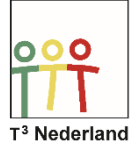

Druk op enter en de poolkromme wordt getekend. Gaat dit niet goed dan heb je waarschijnlijk je grafiekeninstellingen op graden staan in plaats van radialen. Pas dit aan met behulp van MENU, INSTELLINGEN.

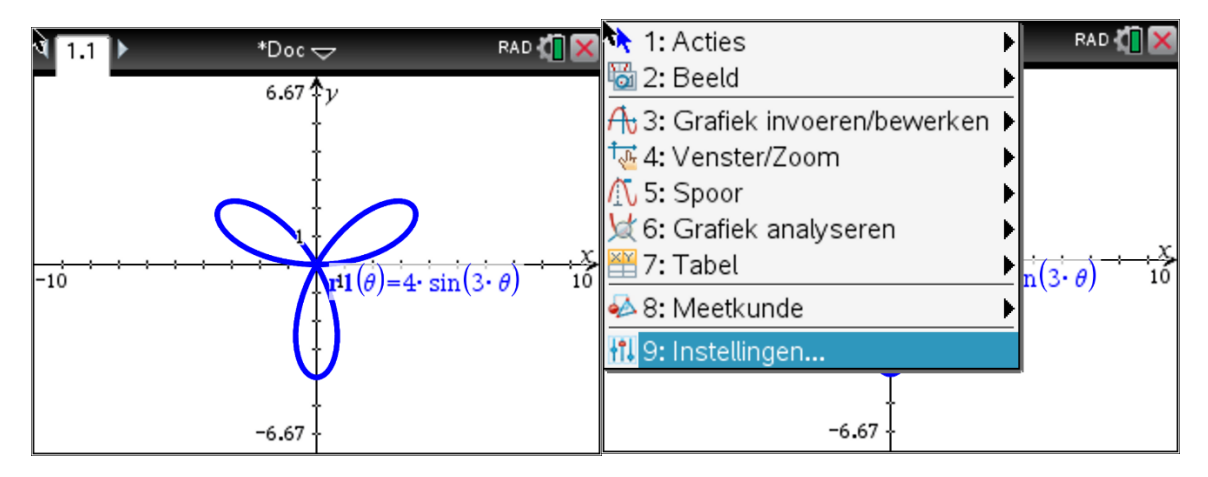

Via menu, spoor, grafiekspoor kan je langs de grafiek de diverse waarden vinden, de tabel is via CTRL T op te vragen. Via menu, meetkunde, punten en lijnen, punt op, kan je een willekeurig punt op de poolkromme via je touchpad aanwijzen.

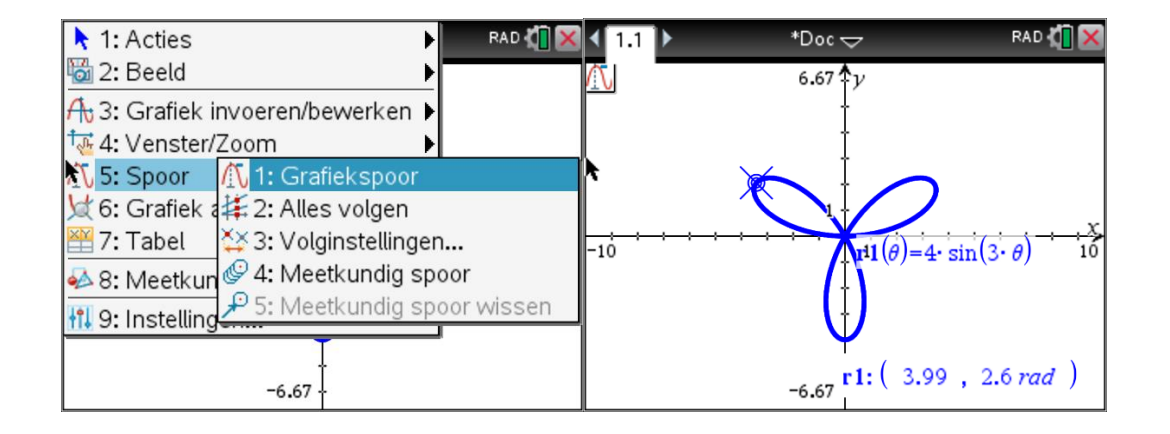

Veel succes met poolcoordinaten op je TI-Nspire CX

Powered by **EXAS INSTRUMENTS**